**Conversão** de documentos para o formato PDF utilizando o software PDFCreator

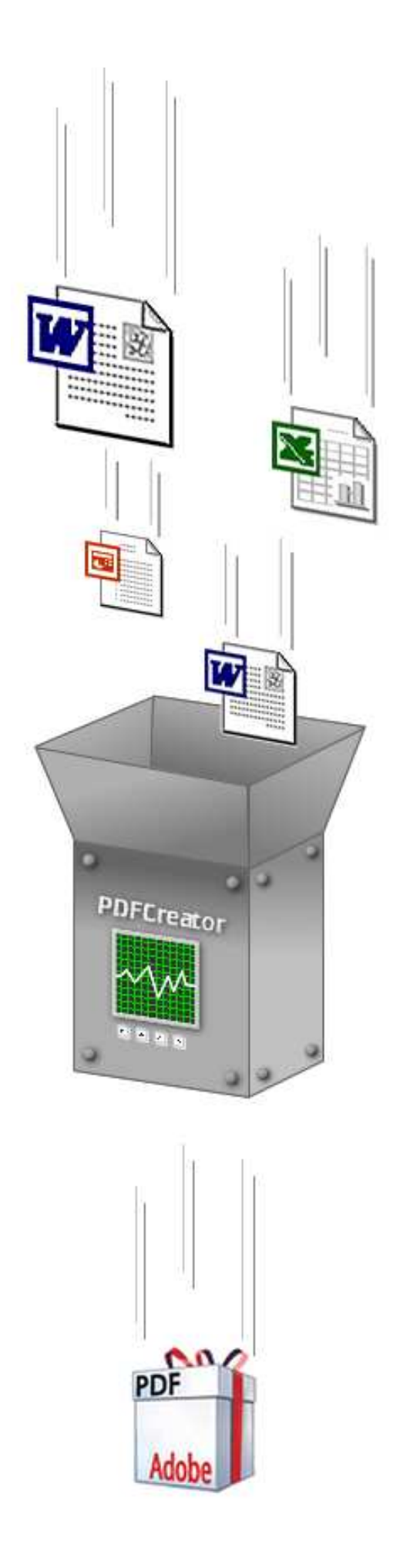

*Leonardo Simonini - leo@cict.fiocruz.br* 

## O que é?

O Software PDFCreator cria documentos PDF a partir de qualquer aplicação capaz de imprimir documentos. Ele simula um impressora virtual, e todos documentos impressos nela são automaticamente convertidos para o formato PDF.

### Instalando o PDFCreator

1. Faça o download do arquivo de instalação do PDFCreator que está disponível no site da Biblioteca de Saúde Pública em http://www.fiocruz.br/bibensp;.

2. Localize o arquivo de instalação, e execute o mesmo clicando 2 vezes sob ele para que a instalação seja iniciada;

3. Siga os passos a seguir para proceder a instalação:

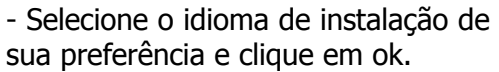

Obs.: Este idioma será apenas apresentado nas janelas de instalação do software e não será utilizado no seu funcionamento. O idioma nativo do PDFCreator é o inglês.

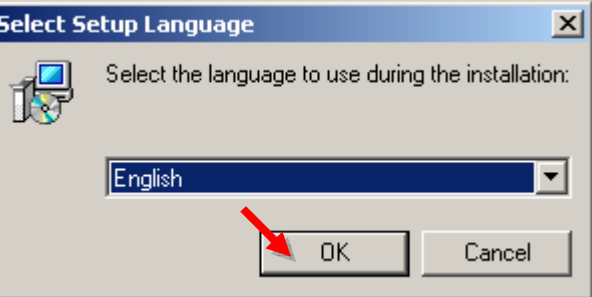

- Clique em "Next" para continuar a instalação.

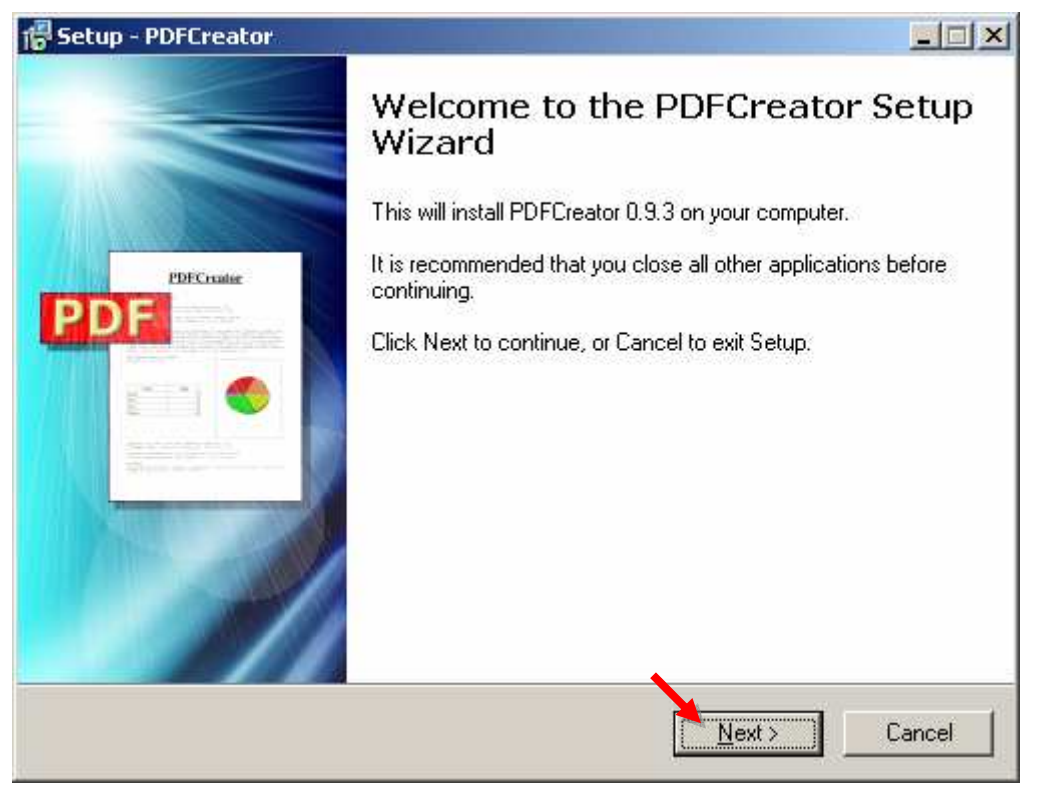

- Marque a opção "I Accept the agreement" e clique em "Next" para continuar a instalação.

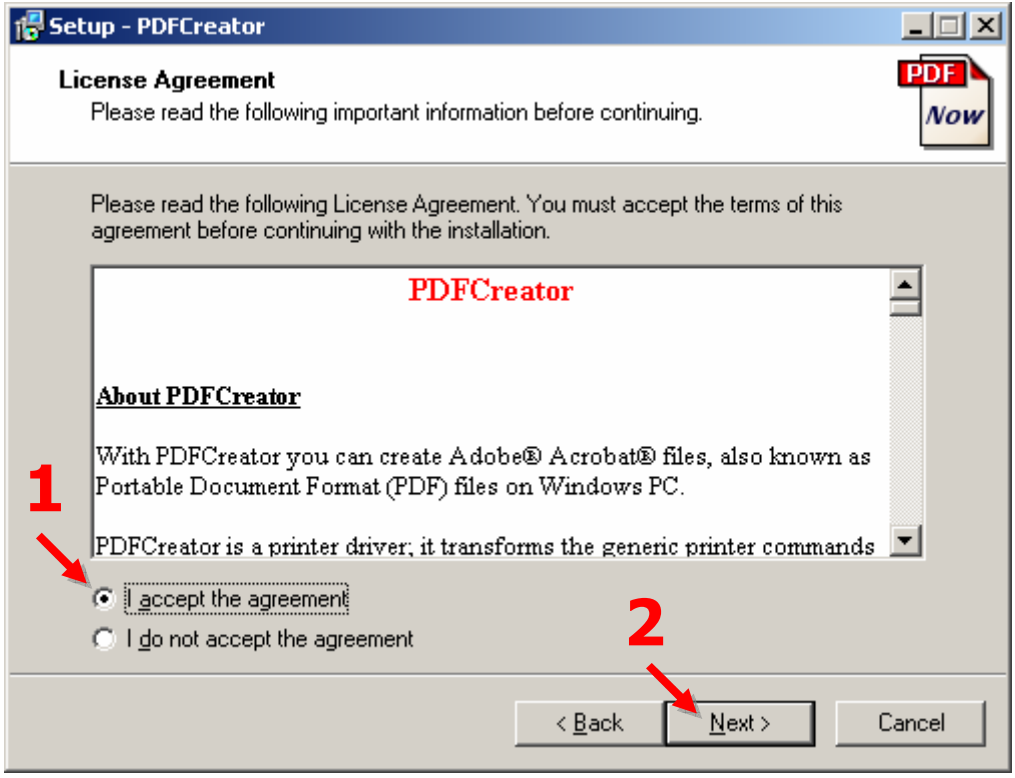

- Marque a opção "Standard installation" e clique em "Next" para continuar a instalação.

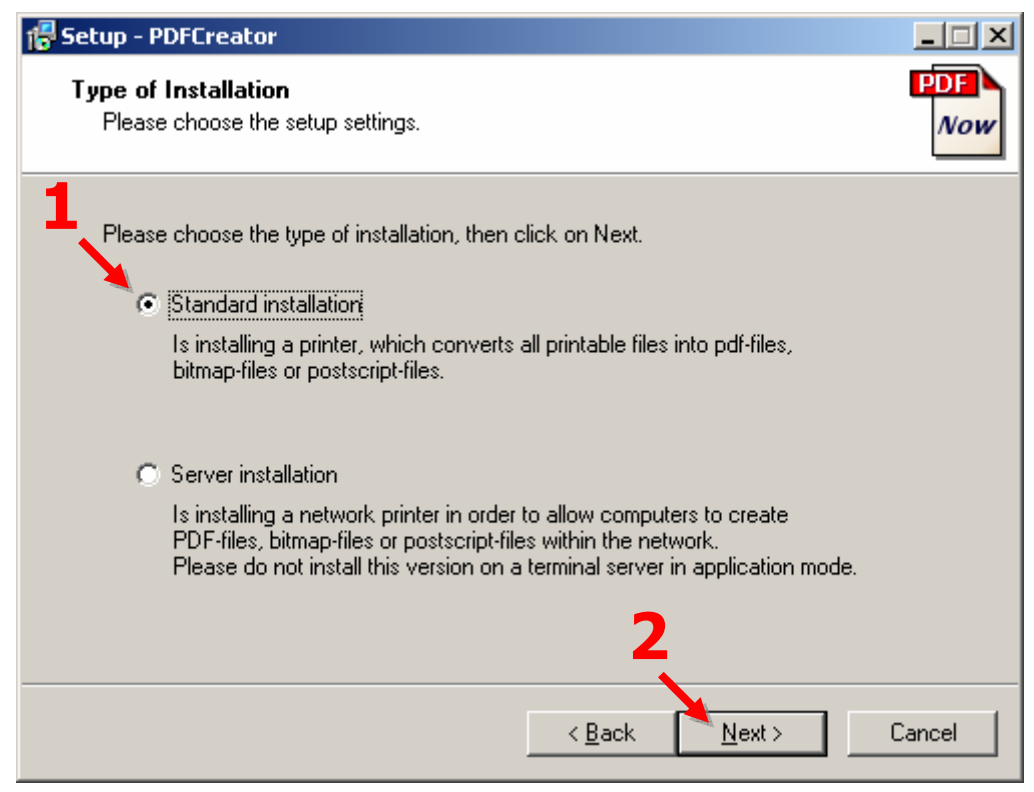

- Nesta janela podemos escolher o nome da impressora virtual que será instalada para o PDFCreator. Apenas clique em "Next" para continuar a instalação.

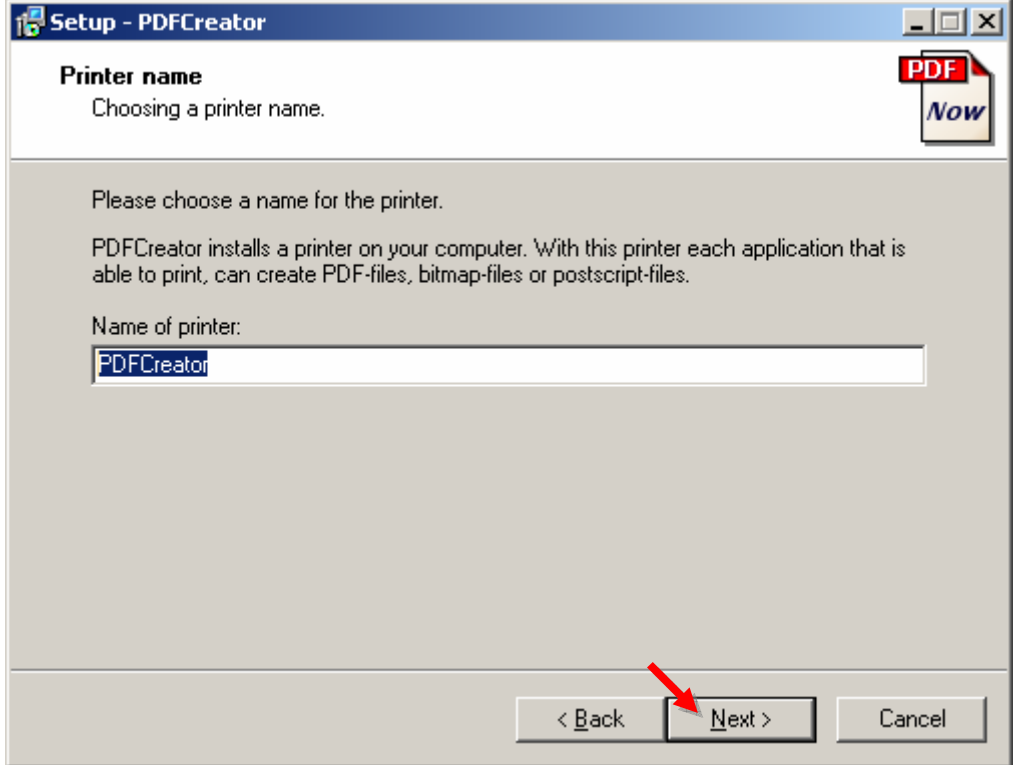

- Nesta janela podemos escolher o local onde o PDFCreator será instalado. Apenas clique em "Next" para continuar a instalação.

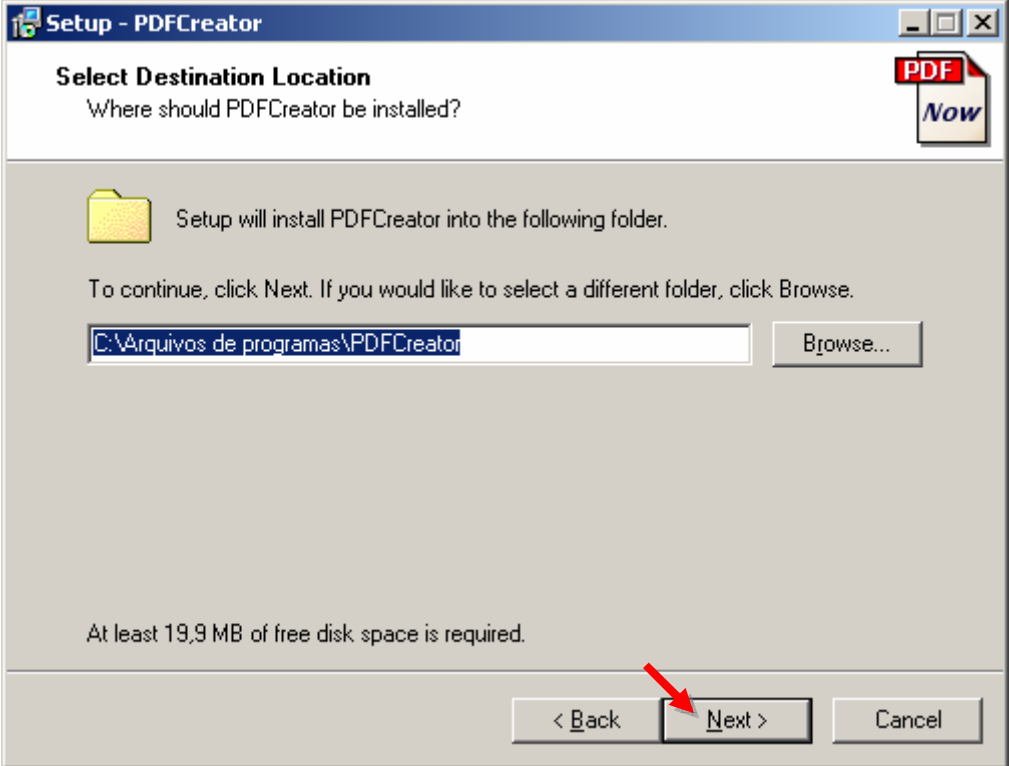

- Clique em "Next" para continuar a instalação.

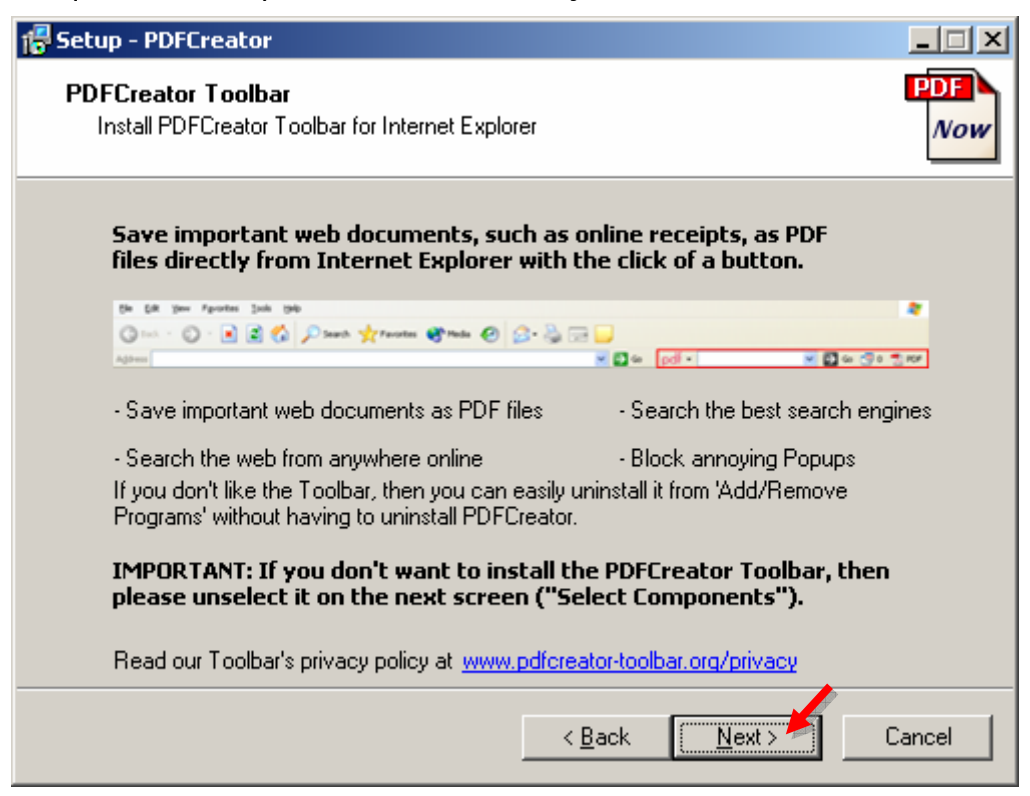

- Selecione a opção "Custom installation" e clique em "Next" para continuar a instalação.

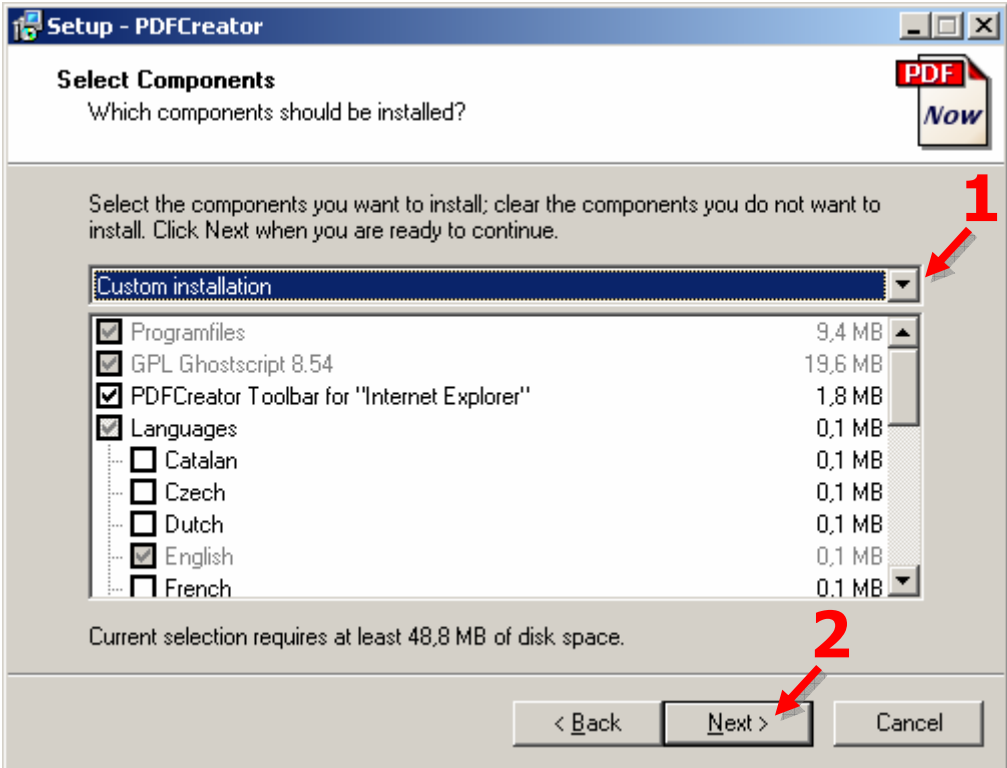

- Clique em "Next" para continuar a instalação.

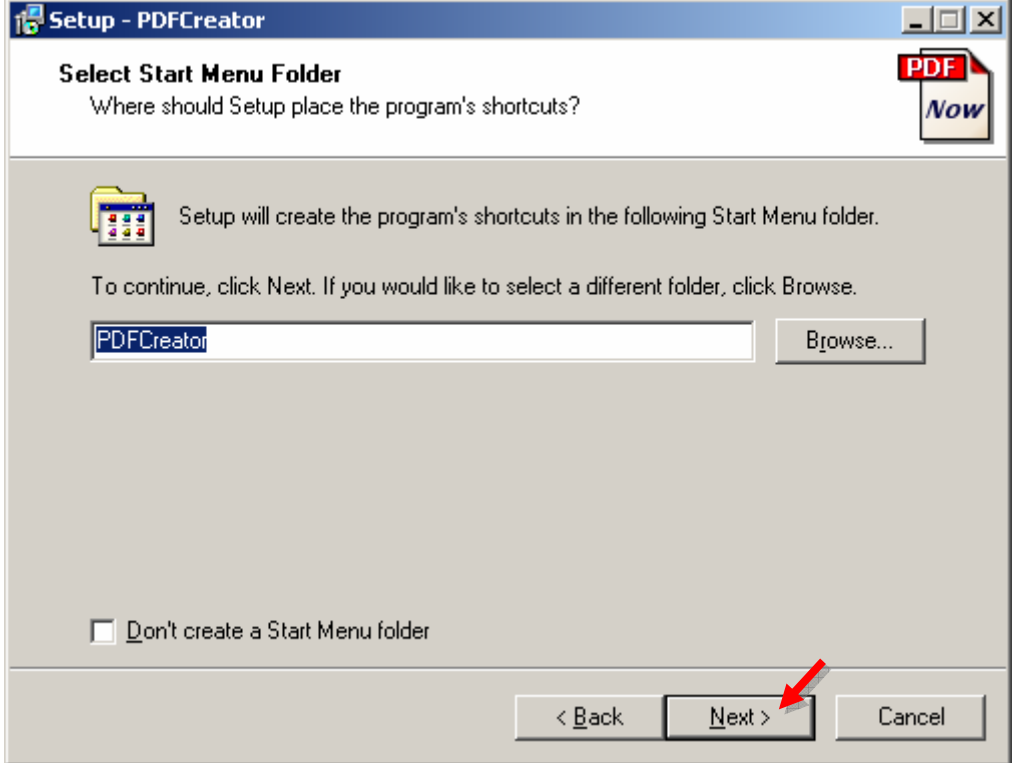

- Desmarque a opção "Create a desktop icon" e clique em "Next" para continuar a instalação.

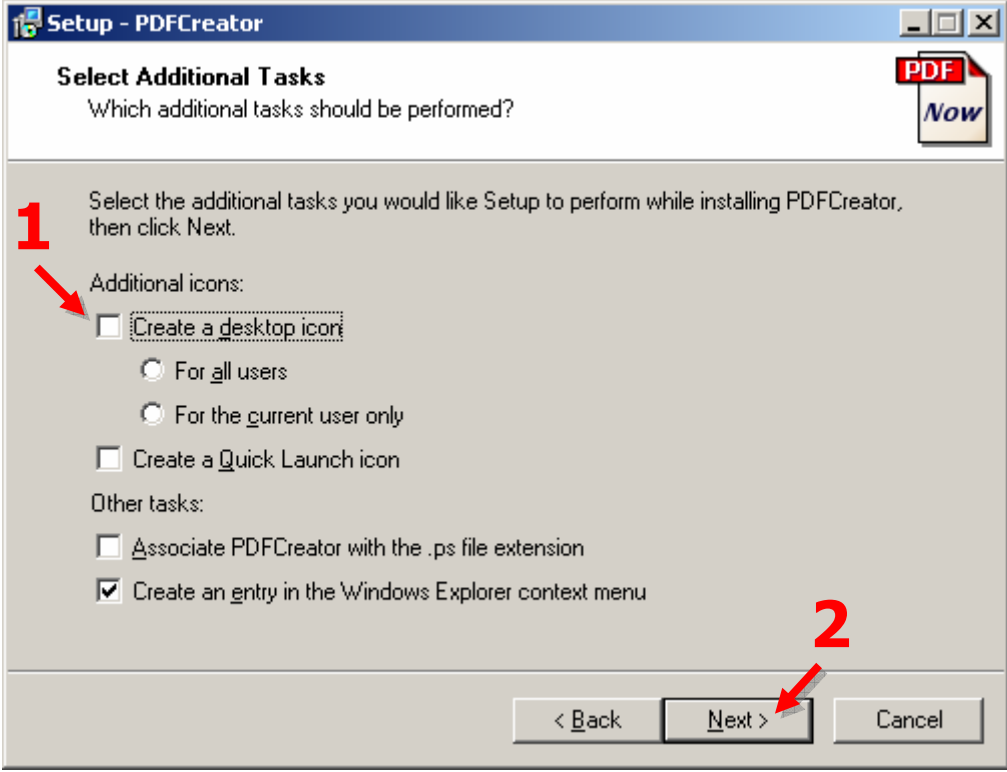

- Clique em "Install" para proceder a instalação.

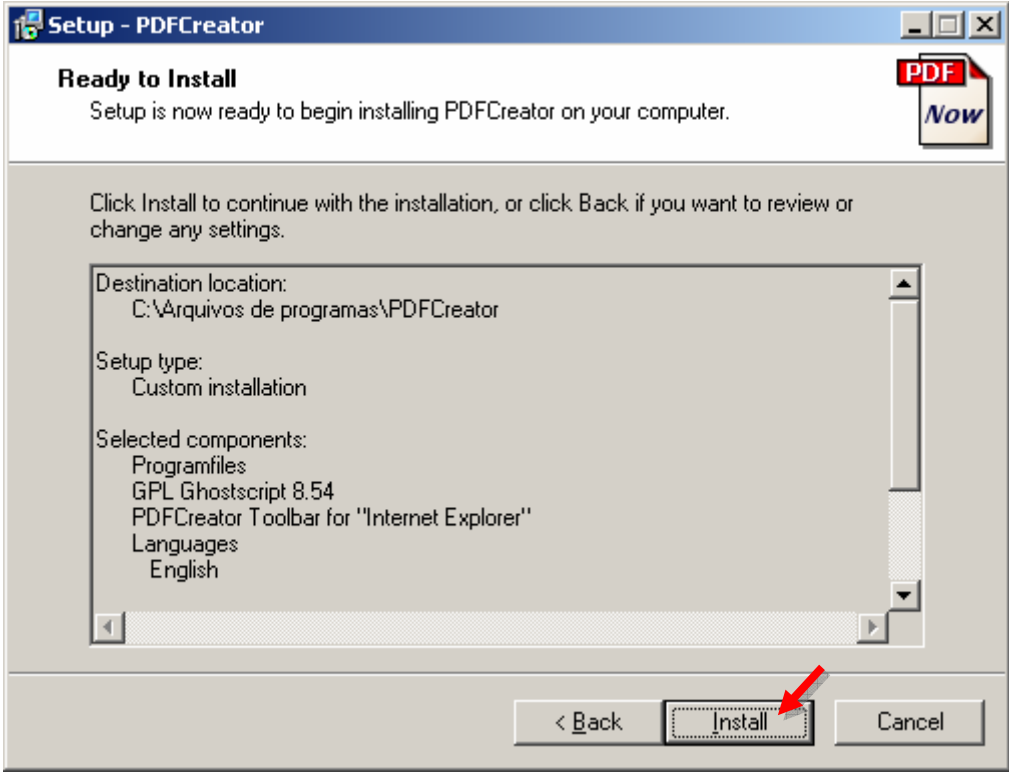

- Clique em "Finish" para encerrar o programa de instalação.

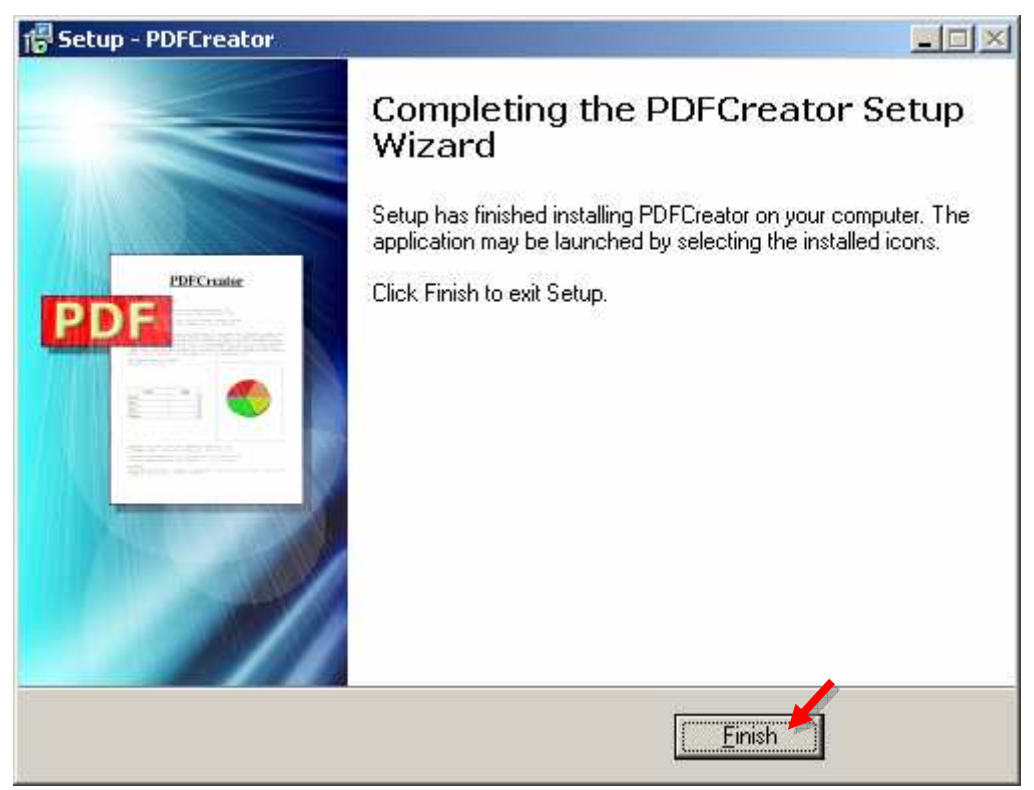

*7*

### Convertendo seus arquivos para o formato PDF

1. Abra o arquivo que deseja converter para o formato PDF; Ex.: um documento do word, planilha do excel e etc.

2. No programa, clique no menu "Arquivo" e selecione a opção "Imprimir";

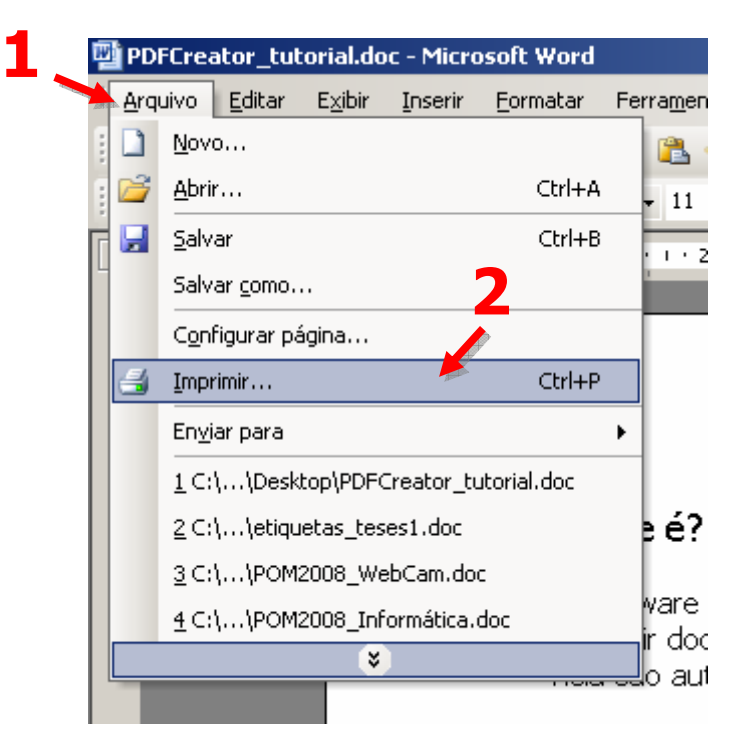

2. Na janela de impressão, selecione a impressora virtual "PDFCreator" e clique OK;

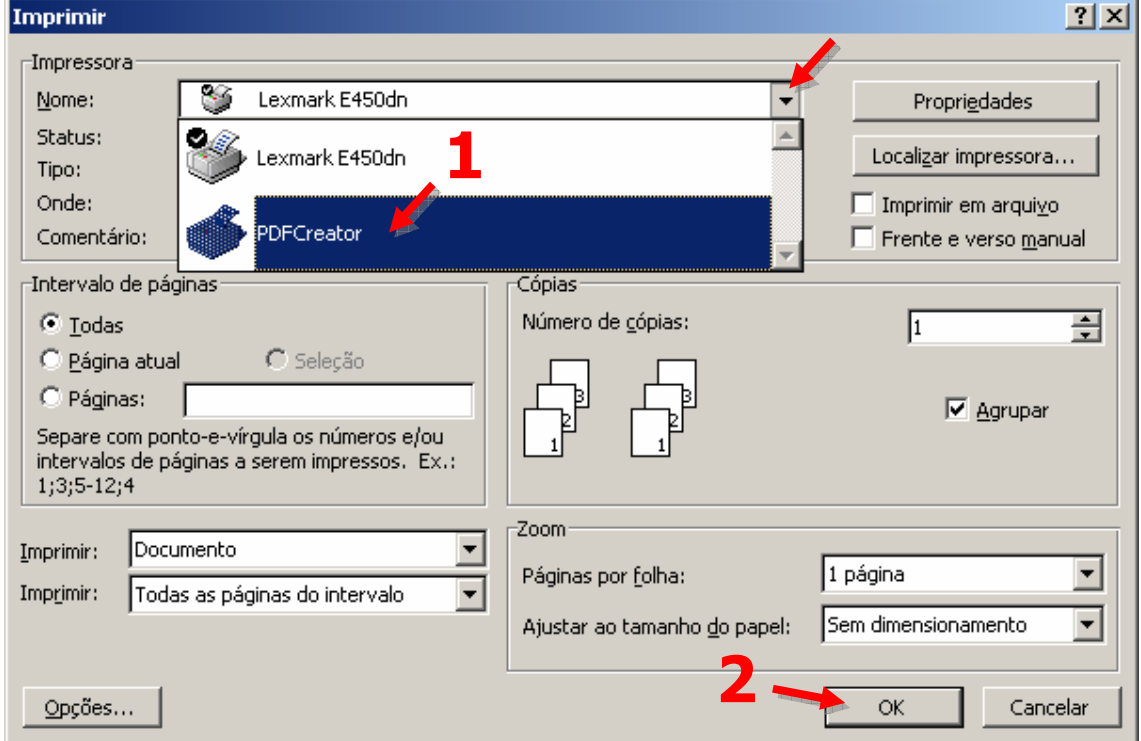

3. Nesta janela preencha as informações sobre a autoria do arquivo PDF que será gerado e clique em "Save". O preenchimento destas informações é opcional.

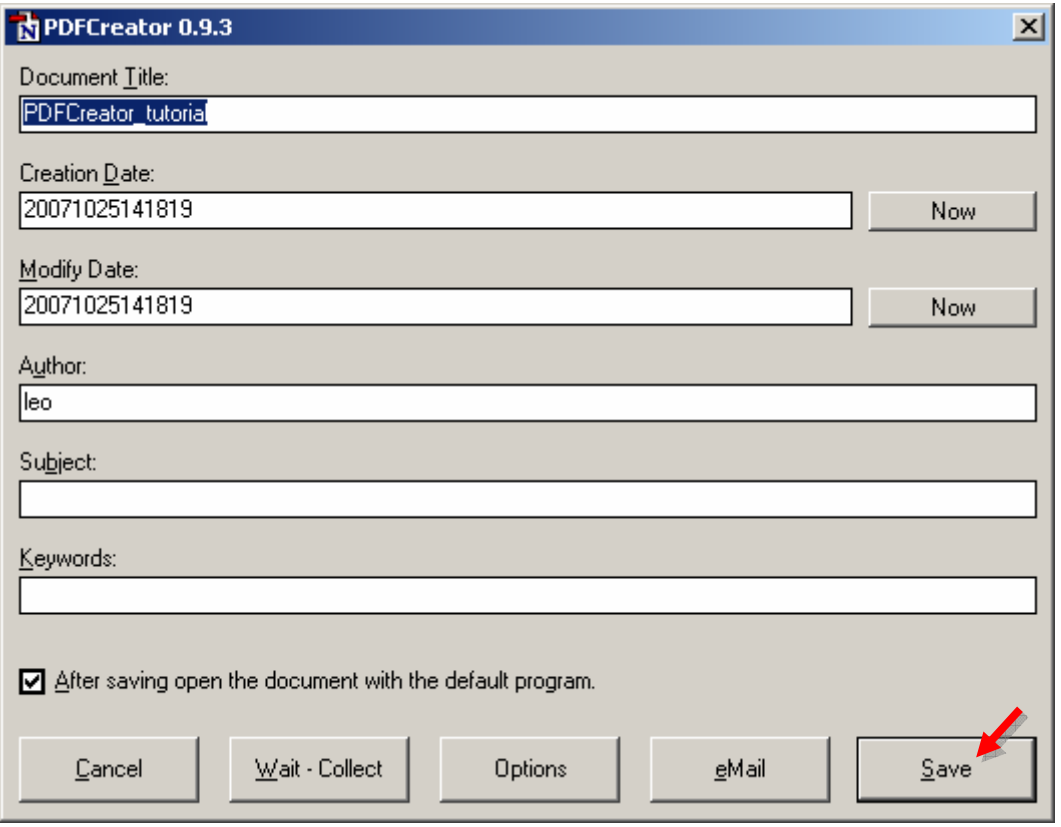

3. Digite o nome do arquivo PDF que será gerado e clique em "Salvar". Observe a pasta local onde o arquivo PDF será salvo. No exemplo abaixo será gerado um arquivo chamado "tutorial.pdf" que ficará na pasta "Meus documentos".

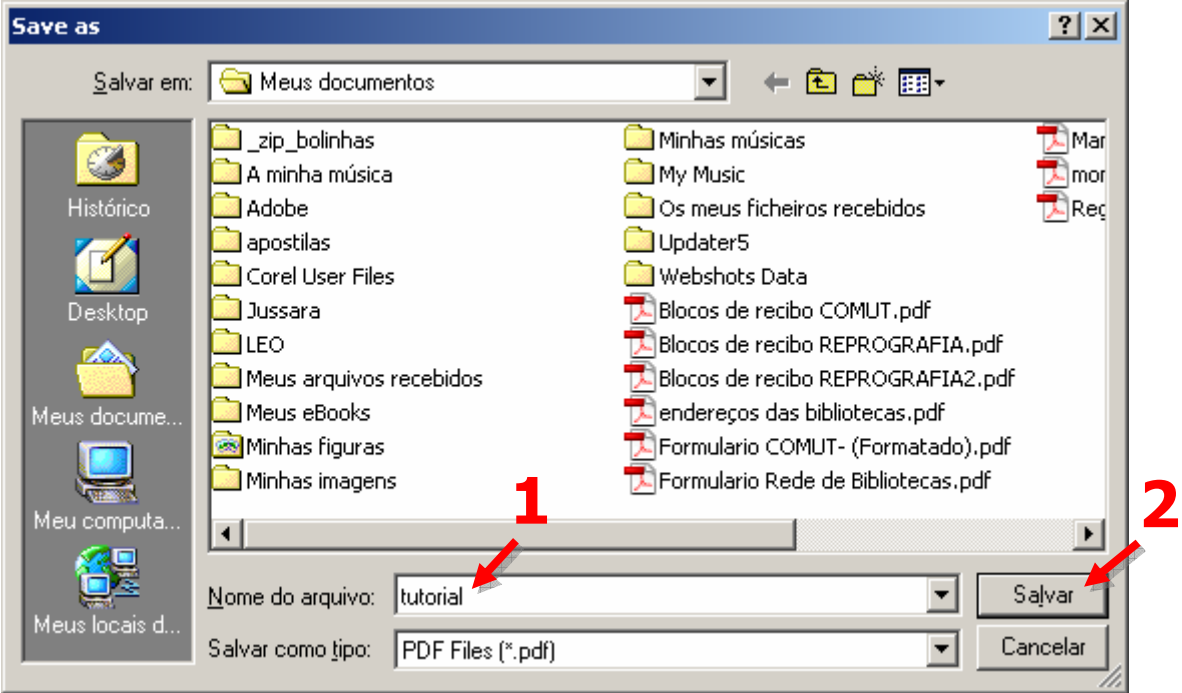

Pronto, o arquivo PDF foi gerado e em seguida será visualizado pelo Acrobat Reader.

# Criando um único PDF a partir de vários documentos

Vamos supor agora, que em seu computador existam vários documentos criados em diferentes programas, como por exemplo capítulos de uma monografia, planilhas do excel ou até mesmos outros arquivos PDF como artigos científicos e etc, e que você deseja criar um único arquivo PDF com todos estes documentos, e que as páginas deste PDF fiquem na ordem correta.

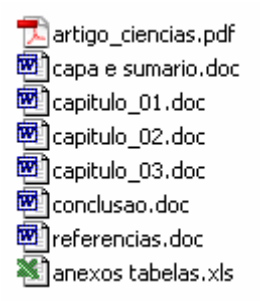

O procedimento para fazer isto é semelhante ao descrito anteriormente.

1. Abra o primeiro arquivo que deseja converter para PDF e clique no menu "Arquivo" e sem seguida selecione a opção "Imprimir". Este arquivo corresponderá as primeiras páginas do arquivo PDF que será gerado.

2. Tal como no exemplo anterior, na janela de impressão selecione a impressora virtual do PDFCreator e clique em OK.

3. Na janela abaixo clique em "Wait - Collect".

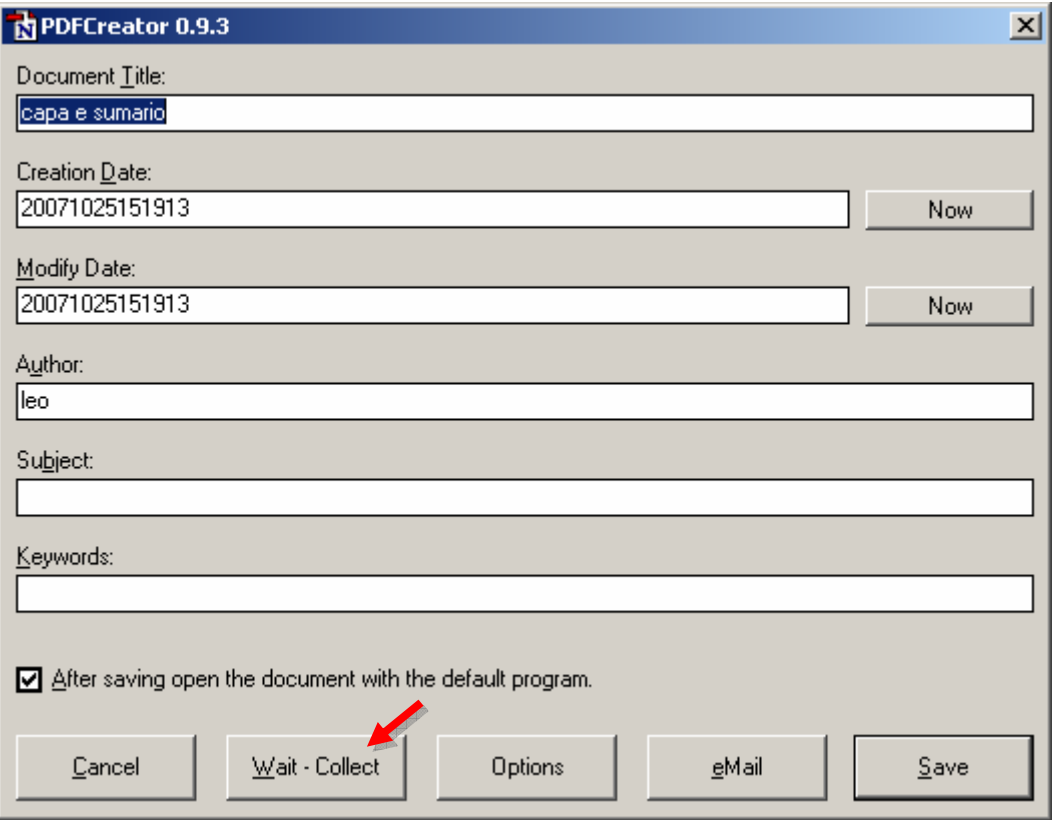

4. Note que uma nova janela foi aberta. Mande imprimir os demais arquivos na impressora virtual do PDFCreator, e nesta nova janela que será criada uma fila dos próximos documentos que serão adicionados ao seu arquivo PDF.

Se algum documento não ficou na ordem desejada, selecione o mesmo na lista e em seguide clique nas setas pretas, para movê-lo para cima ou para baixo, até que ele fique na ordem correta.

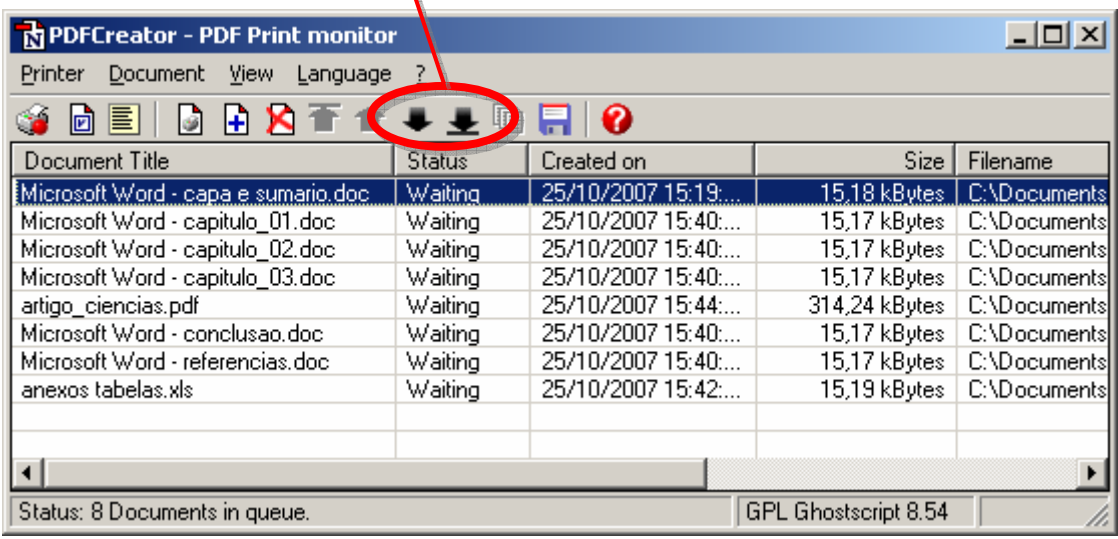

5. Depois que todos os documentos estejam na ordem correta, será necessário unir todos estes arquivos em um único documento. Para isso selecione o primeiro arquivo da lista, pressione a tecla SHIFT e a mantenha pressionada, até pressionar a tecla END. Feito isto, toda a lista deverá ficar selecionada.

Para unir todos os documentos clique no botão "Combine".

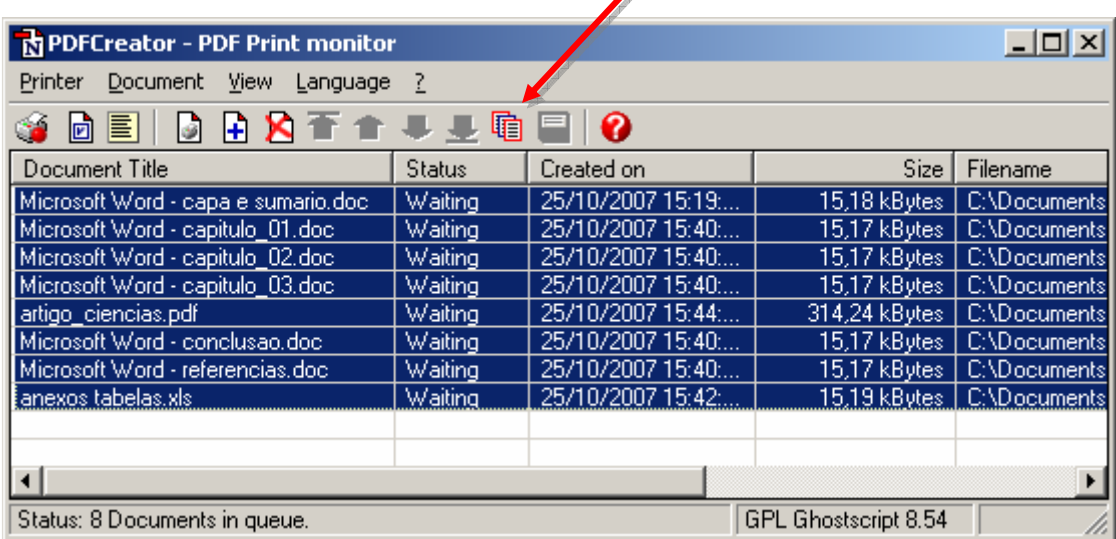

#### 6. Clique em "Printer stop".

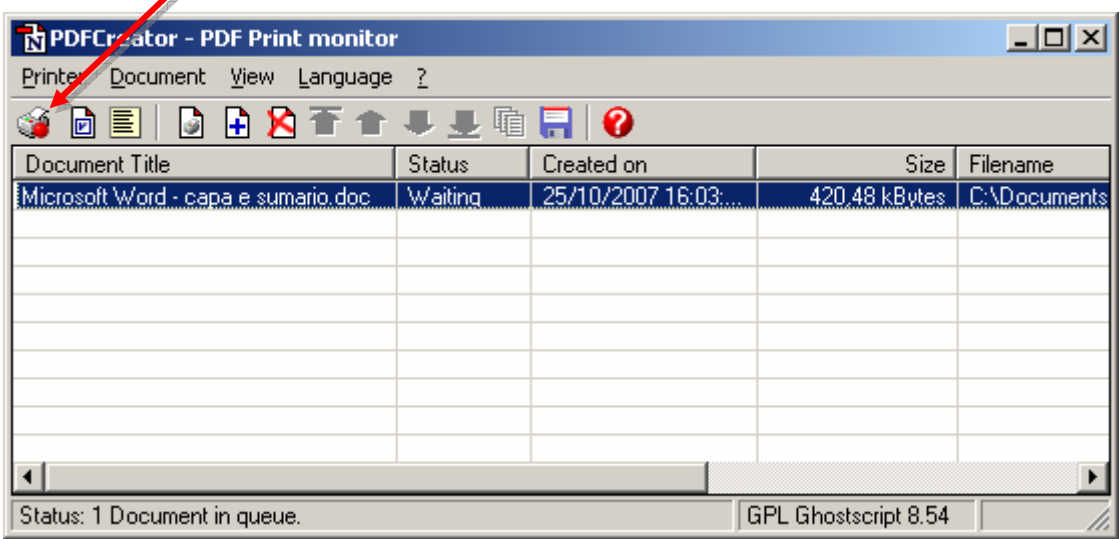

7. Clique em "Save" para salvar o arquivo PDF.

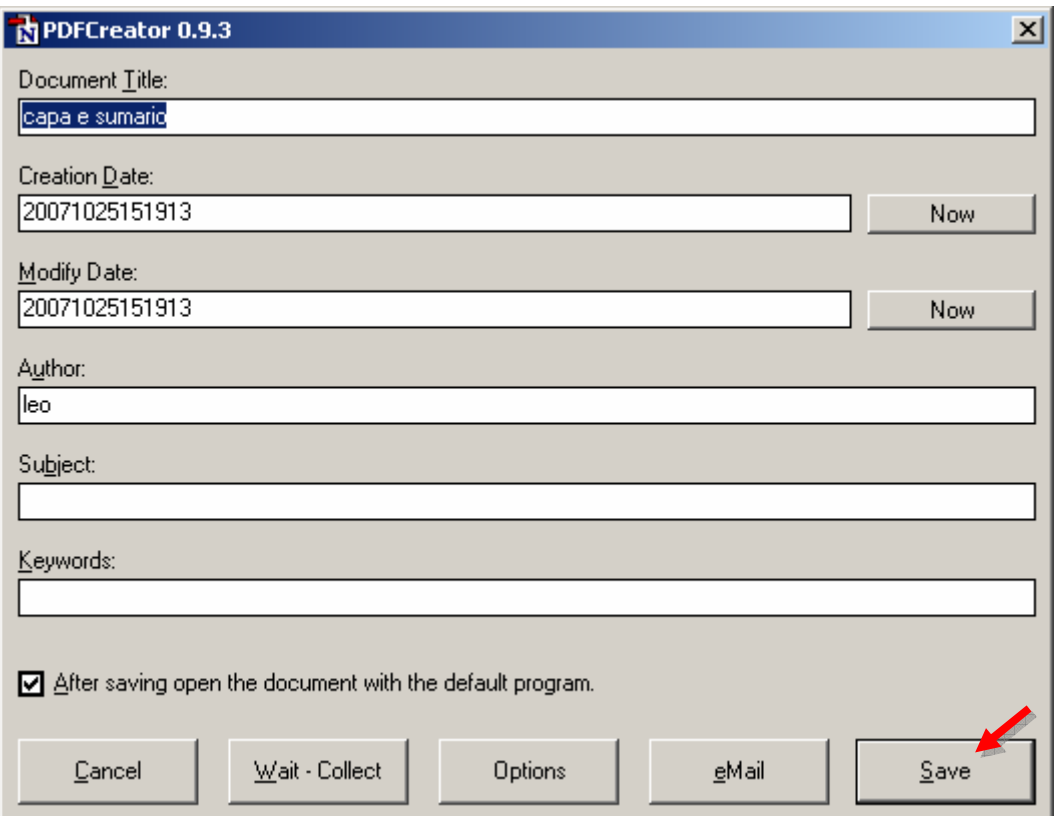

8. Na nova janela, digite o nome do arquivo PDF que será gerado e clique em "Salvar", lembrando de observar a pasta local onde o arquivo PDF será salvo.

O arquivo PDF foi gerado e em seguida será visualizado pelo Acrobat Reader.